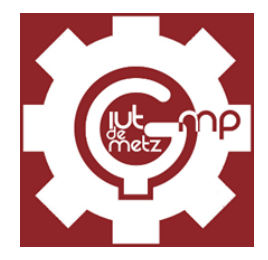

# Utilisation de la Machine Laser ML-1290 et du logiciel LaserCut6.1

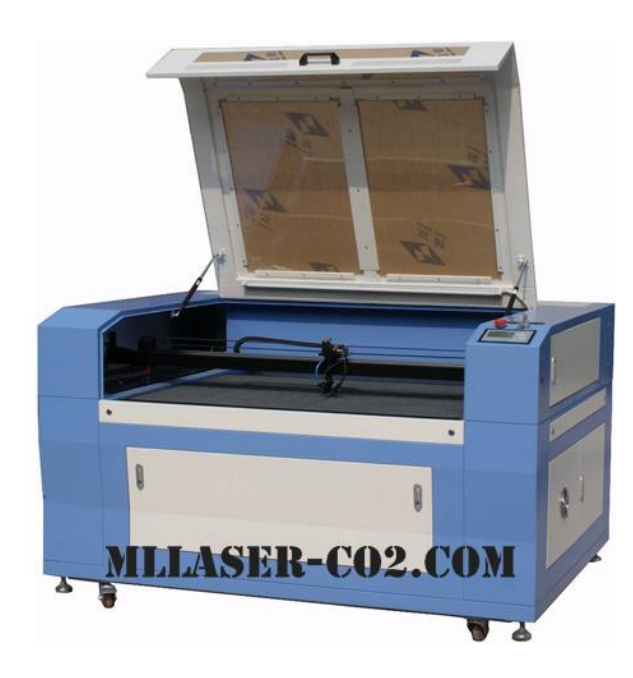

**KWIATKOWSKI LUDOVIC**

# Sommaire

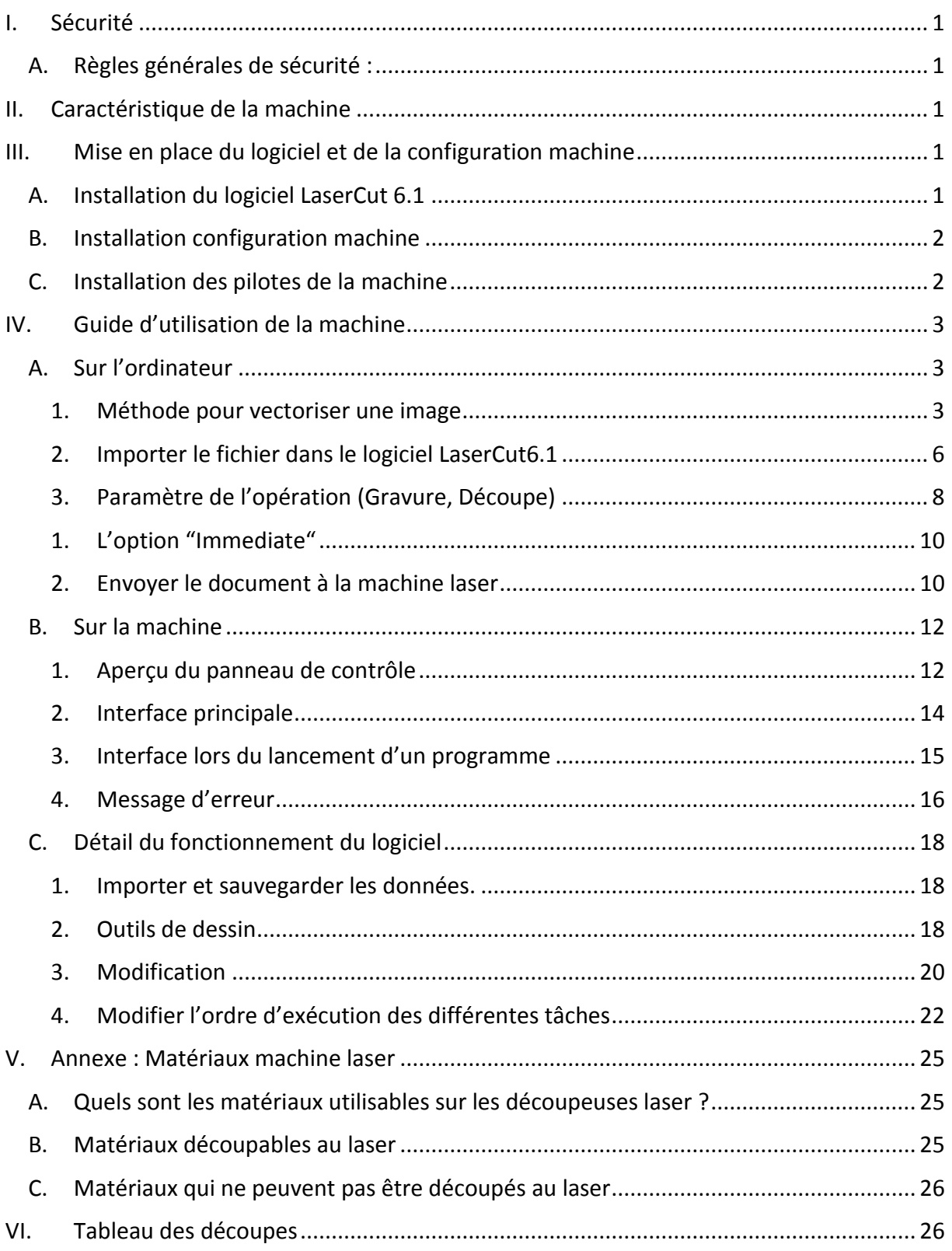

# <span id="page-3-0"></span>I. Sécurité

# <span id="page-3-1"></span>A. Règles générales de sécurité :

- Ne pas porter de bijoux tels que des bagues, des montres, bracelets qui peuvent refléter le laser
- Utiliser des matières compatibles avec l'usinage laser. Voir Annexe.
- Ne pas regarder le point de combustion directement et/ou de manière prolongée
- Le laser est infrarouge donc il n'est pas visible. Le point rouge visible n'est qu'une LED.
- L'utilisation de la machine doit toujours se faire capots fermés et avec toutes les sécurités en place

# <span id="page-3-2"></span>II. Caractéristique de la machine

- Surface de travail: 1200x900 mm
- Vitesse de coupe: 5-50 mm/s
- Vitesse de gravure: 50-600 mm/s
- Précision du positionnement: ~0.01 mm
- Puissance du laser: 150W
- Longueur d'onde du laser: 10.6 μm

# <span id="page-3-3"></span>III. Mise en place du logiciel et de la configuration machine

## <span id="page-3-4"></span>A. Installation du logiciel LaserCut 6.1

Ouvrir le dossier Machine Laser ml-1290 puis ouvrir LaserCut61 Installer et lancer le fichier setup.exe, une nouvelle fenêtre s'ouvre :

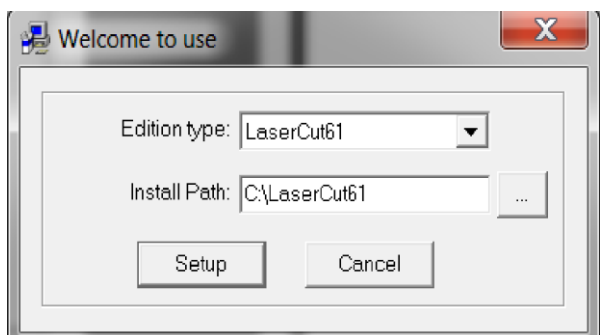

Cliquez sur "Setup" pour installer le programme. Par défaut l'emplacement d'installation est  $\Box$  C:\LaserCut61, cliquez sur pour modifier l'emplacement.

## <span id="page-4-0"></span>B. Installation configuration machine

Ouvrir le dossier LaserCut61 à l'emplacement C:\LaserCut61 si vous ne l'avez pas modifié. Sélectionné les 2 fichiers comme indiqué sur l'image et supprimez-les.

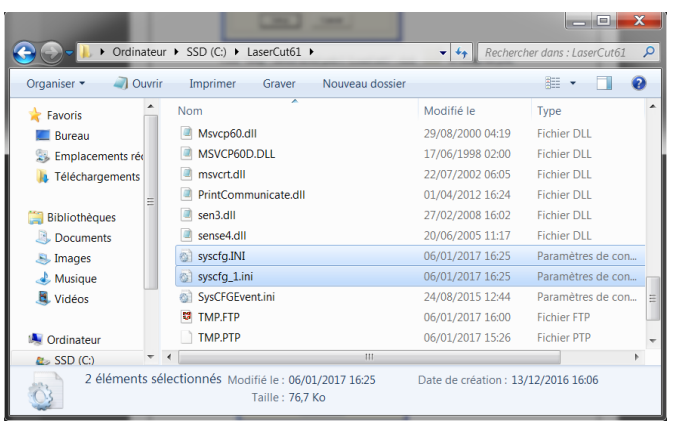

Ouvrir le dossier Machine Laser ml-1290 copié le fichier syscfg.INI et l'installer dans le dossier du programme LaserCut61.

## <span id="page-4-1"></span>C. Installation des pilotes de la machine

Ouvrir le dossier Machine Laser ml-1290 puis ouvrir LTUSBDrvSetup\_V4.0 et lancer le fichier LTUSBDrvSetup\_V4.0\_EN.exe pour installer le pilote USB de la machine.

# <span id="page-5-0"></span>IV. Guide d'utilisation de la machine

# <span id="page-5-1"></span>A. Sur l'ordinateur

1. Méthode pour vectoriser une image

<span id="page-5-2"></span>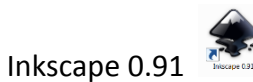

Voici notre image de base récupérer sur Internet :

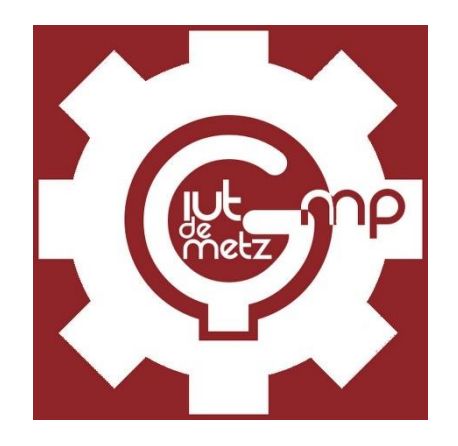

La première étape est de vectoriser cette image pour que la machine puisse reconnaitre les traits.

Pour cela, lancer Inkscape 0.91 cliquer sur Fichier puis Ouvrir, une nouvelle fenêtre s'ouvre.

Cliquer sur votre image puis cliquer sur Ouvrir :

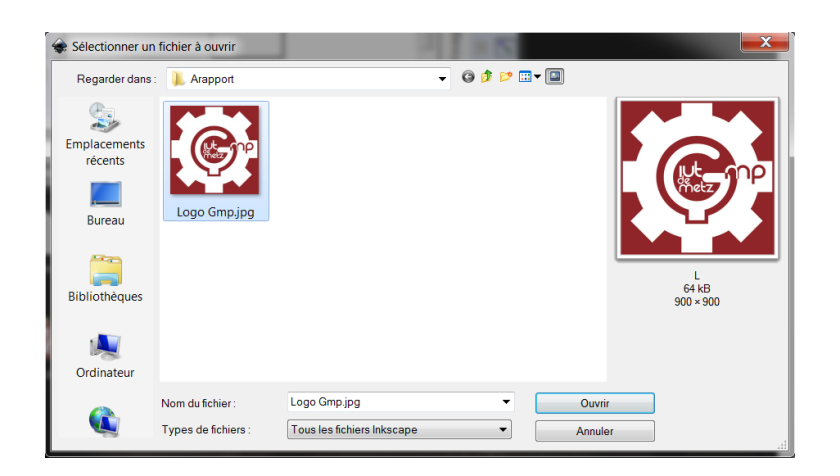

Une autre fenêtre s'ouvre qu'il n'est pas utile de modifier :

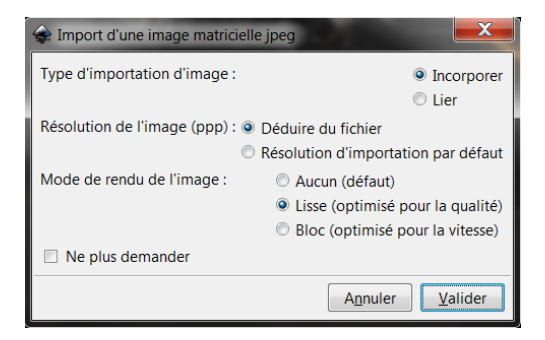

L'image ouverte est une image en pixels. Pour la vectoriser, cliquer sur "Chemin" puis "Vectoriser le bitmap". Une nouvelle fenêtre s'ouvre, cocher la case "Détection de contour" puis valider.

Nous obtenons 2 images superposées, l'une est une image en pixels et l'autre est une image vectorielle. Voici le résultat :

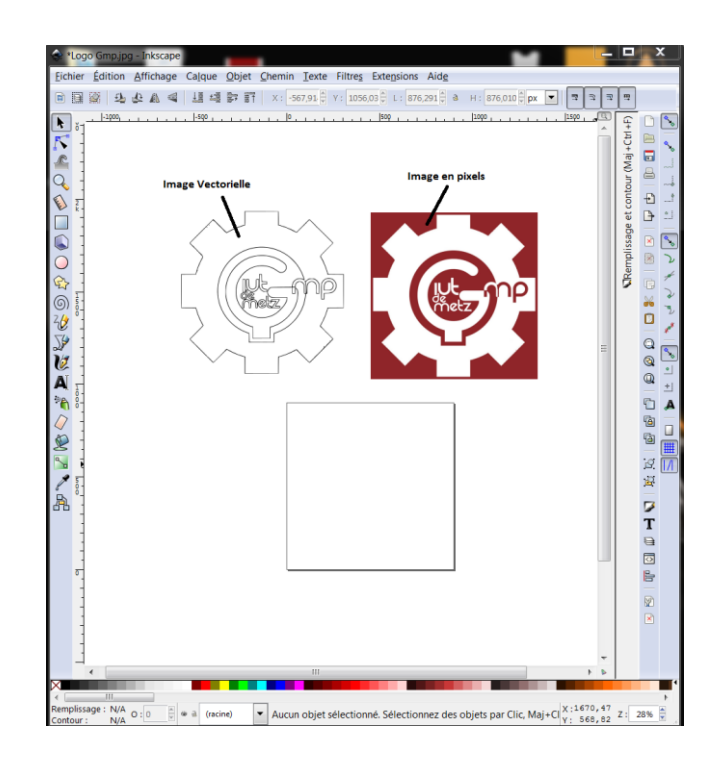

Supprimer l'image en pixels et enregistrer le fichier en choisissant comme extension du fichier ".dxf"

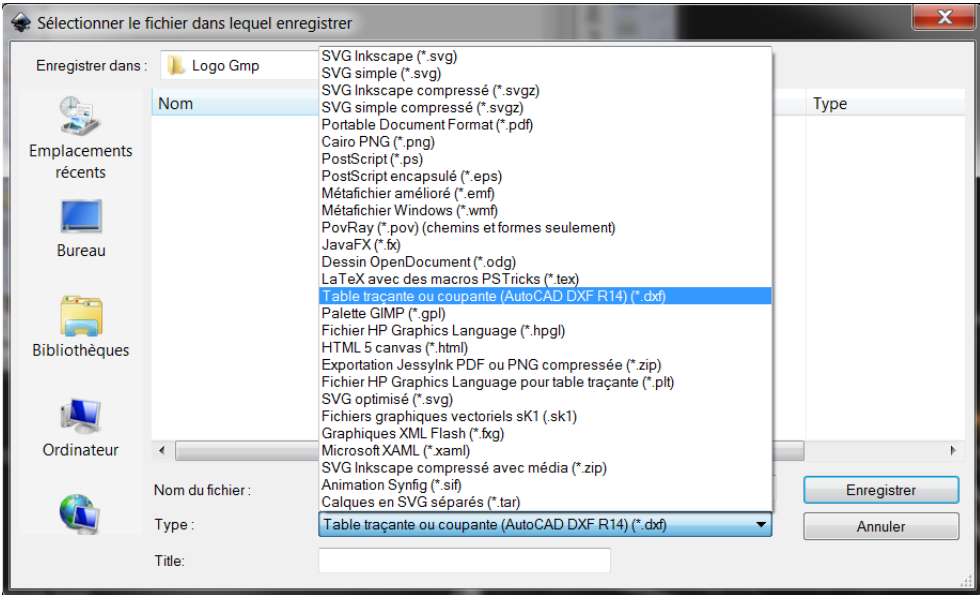

Une nouvelle page s'ouvre, décocher "utiliser une type de ligne LWPOLYLINE"

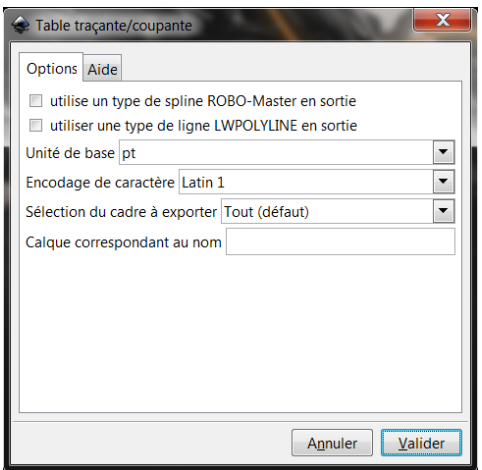

Valider puis fermer Inkscape 0.91

# 2. Importer le fichier dans le logiciel LaserCut6.1

<span id="page-8-0"></span>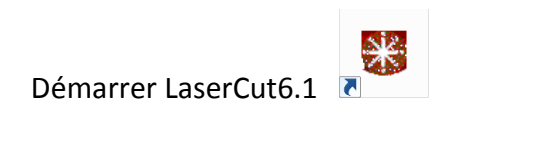

*a) Ouvrir un fichier en .dxf*

Ouvrer l'image que vous venez d'enregistrer en .dxf

Pour cela, cliquer sur "File" puis sur "Import" puis importer votre image. Voici ce que l'on obtient :

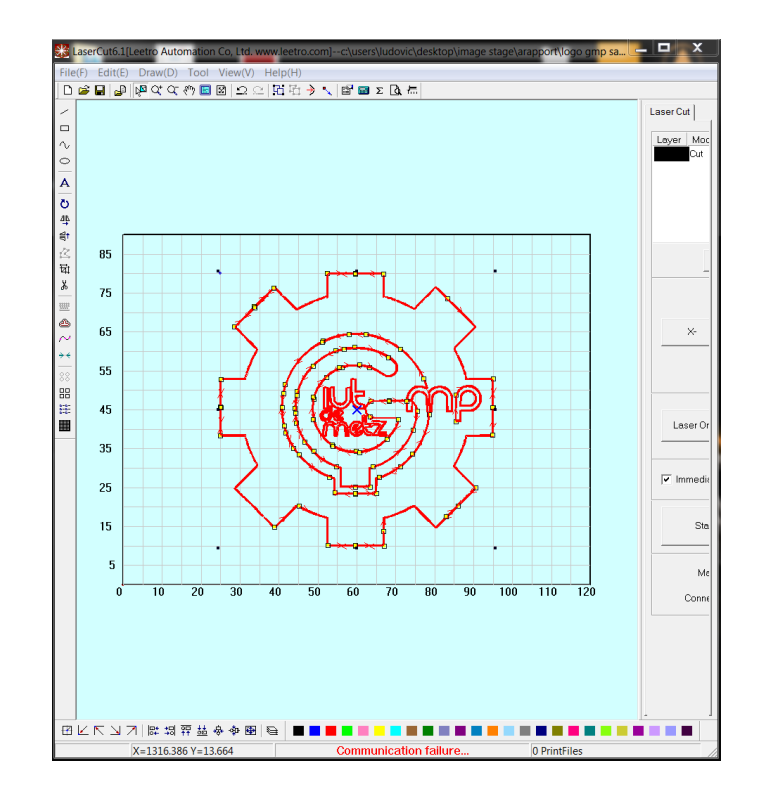

Pour vérifier que le contour soit complet et sans interruption faites clic droit sur la souris puis cliquer sur "Combine Line". Il ne doit y avoir qu'un carré jaune par contour. Il s'agit du point de départ du laser lorsqu'il découpera ce contour. Lors de la gravure cela permet de voir exactement ce qui va être gravé sans erreur.

Le point bleu en haut à gauche du logo correspond à l'emplacement de notre laser lorsqu'il démarre l'usinage.

Pour enregistrer le fichier cliquer sur "File" puis sur "Save As" le fichier s'enregistrera en .FTP et il se créera également une sauvegarde .PTP au même emplacement.

*b) Ouvrir un fichier en .FTP*

Il s'agit des fichiers que vous avez enregistré à partir de LaserCut61.

Lancer LaserCut6.1 ensuite cliquer sur "File" puis sur "Open" pour ouvrir un fichier que vous avez enregistrer en .FTP

# 3. Paramètre de l'opération (Gravure, Découpe)

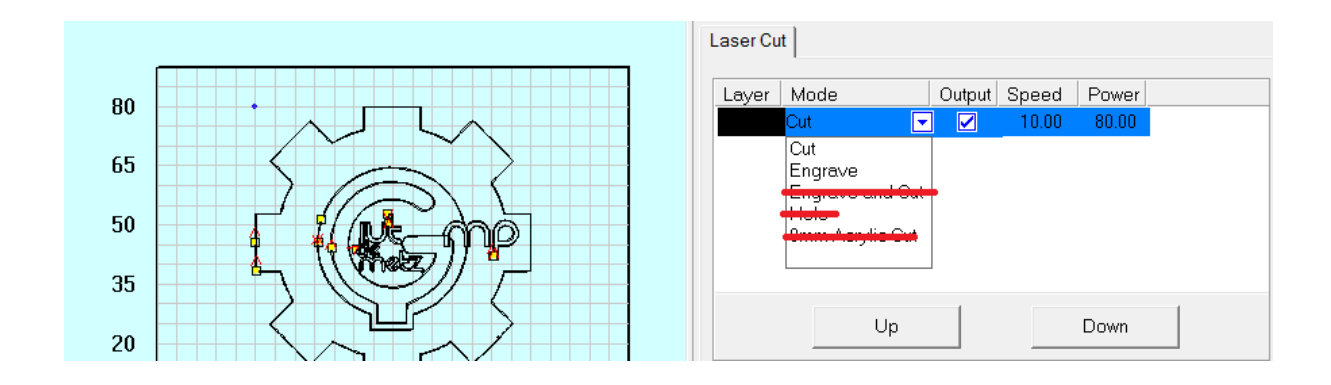

<span id="page-10-0"></span>Sélectionné le procédé voulut dans le menu déroulant.

 $\triangle$  Ne choisir qu'entre Cut ou Engrave.

Pour modifier les paramètres de découpe, sélectionnée Cut dans le menu déroulant puis faite un double clic sur l'opération que vous voulez modifier, une nouvelle fenêtre s'ouvre :

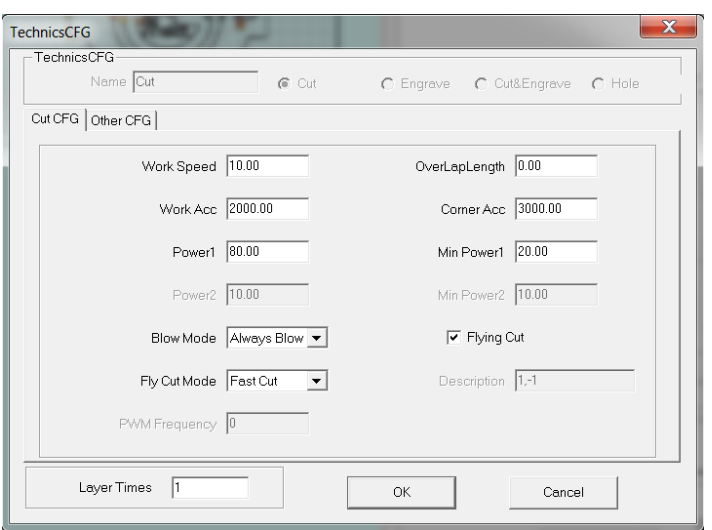

Lors de la découpe du bois vérifier bien que pour le "Blow Mode" ce soit "Always Blow" qui est activé pour éviter que des flammes ne se forment.

Pour modifier les paramètres de gravure, sélectionné Engrave dans le menu déroulant puis faite un double clic sur l'opération que vous voulez modifier, une nouvelle fenêtre s'ouvre :

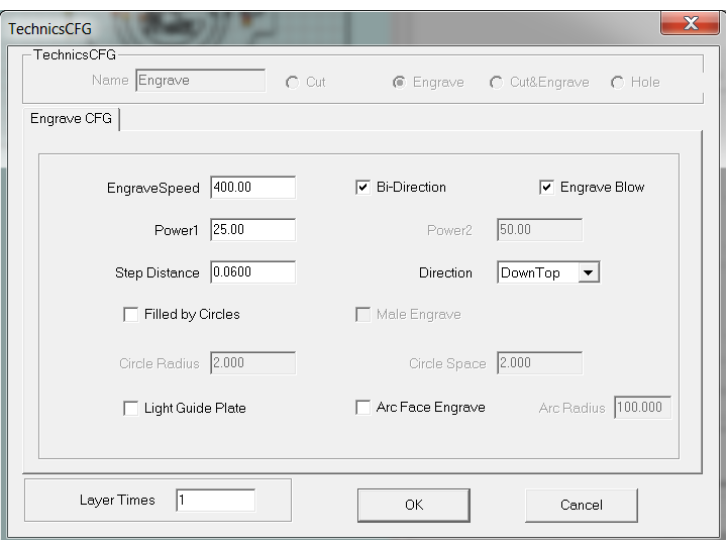

Il est important de laisser l'option StepDistance entre 0.04mm et 0.06mm pour avoir un rendu final plus propre.

Les paramètres à modifier sont la vitesse (Work Speed), la puissance (Power1) et l'air comprimé nommé "Blow Mode" pour la découpe et "Engrave Blow" pour la gravure.

Il est également possible d'exécuter ou non une opération pour cela il suffit de cocher **la vient de la vien de** pour faire cette tâche ou de décocher **pour de pour ne pas la faire.** 

<span id="page-12-0"></span>1. L'option "Immediate"

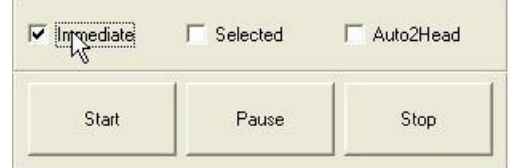

Quand cette option est activée la machine lance le programme à partir de l'emplacement où se trouve le laser.

Lorsque cette option n'est pas activée la machine lance le programme à partir de l'emplacement où se trouve la figure à l'écran.

# 2. Envoyer le document à la machine laser

<span id="page-12-1"></span>Allumer la machine laser et brancher là à votre ordinateur. Lorsque la machine est connectée le système vous l'indiquera de 2 façons. Il y aura un message de couleur verte en bas du logiciel LaserCut61 avec écrit Connection Success et la Machine ID sera celui de la machine laser.

Cliquer sur "Download" dans le logiciel LaserCut61, une nouvelle fenêtre apparaît :

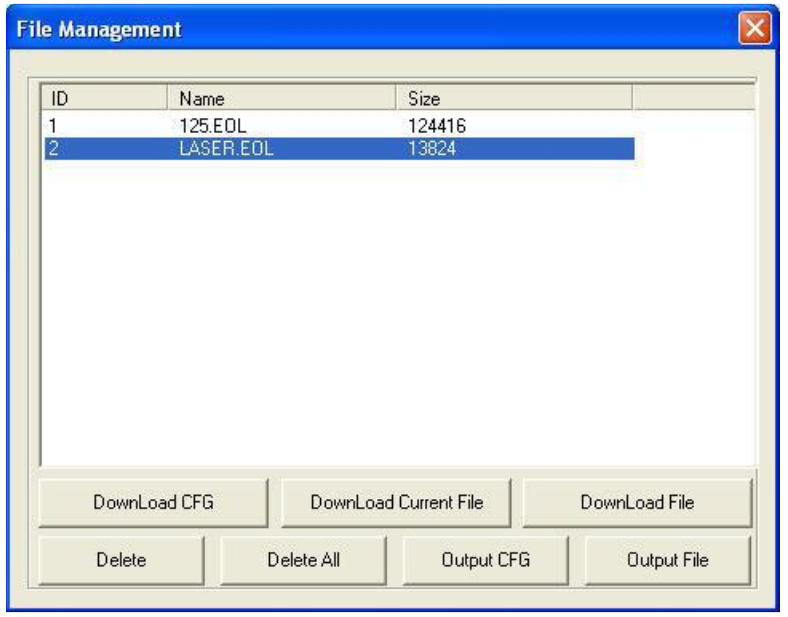

Avec cette fenêtre vous pouvez gérer les fichiers présents sur la machine. Pour ajouter votre travail sur la machine, cliquer sur DownLoad Current File. Par défaut votre fichier aura le nom de votre fichier LaserCut mais il vous sera possible de le modifier en cliquant sur DownLoad Current File. Pour supprimer un fichier déjà présent sur la machine cliquer sur le fichier que vous voulez supprimer et cliquer sur "Delete".

# <span id="page-14-1"></span><span id="page-14-0"></span>B. Sur la machine

# 1. Aperçu du panneau de contrôle

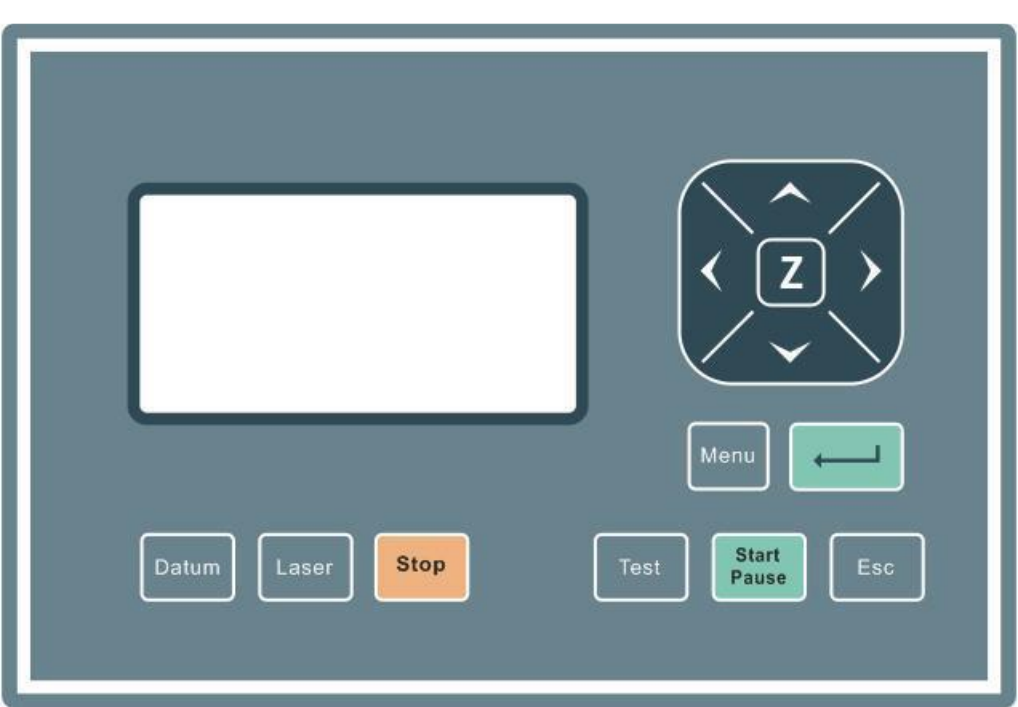

*a) Face du panneau de contrôle :*

#### *b) Fonction du panneau de contrôle :*

Datum : Le laser se déplace lentement vers le point d'origine de la machine.

Laser : Active ou désactive le laser

Stop : Arrête l'opération en cours

Test : Le laser se déplacera pour former un carré qui montre sa surface de travail

Start/Pause : Lance ou met pause l'opération en cours

Esc : Est utilisé pour sortir d'une situation ou pour annuler une commande ou une opération en cours

Menu : Entre dans l'interface machine

 $\mathbb{Z}$ : Cliquer sur ce bouton puis sur "∧" ou "∨" pour modifier la hauteur de la table.

 $\|\cdot\|$  : Entrer

### *c) Réglages de la machine*

**Activer l'aspiration de la machine.**

#### **Placer la matière à usiner dans la machine.**

Il est recommandé de placer la matière à usiner le plus en haut à gauche possible pour éviter toute perte de puissance dû à la distance parcouru par le laser.

#### $\triangle$  Toutes les matières ne peuvent pas être usinées. Voir Annexe.

#### **Réglage de la distance focale**

Il existe 2 méthodes pour régler la distance focale du laser.

La méthode manuelle : Pour cette méthode il faut utiliser la pige en forme de L et là placer à l'envers jusqu'à ce qu'elle vienne buter contre la vis de serrage.

La méthode automatique : Pour cette méthode il faut utiliser la plaque de 1.5mm et placé le laser dessus. Ensuite sur le panneau de commande de la machine appuyer sur Z puis sur Datum. La distance focale se règlera automatiquement.

Fermer le capot de la machine puisque celle-ci ne lancera aucun programme tant que le capot est ouvert

 $\triangle$  Il est nécessaire de retenir le capot lorsque vous le fermer pour éviter de le claquer.

# <span id="page-16-0"></span>2. Interface principale

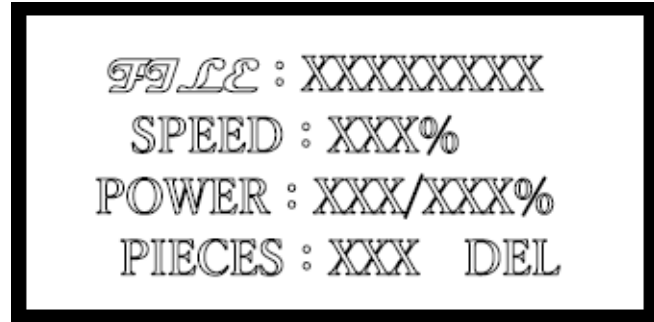

*a) Description des paramètres :*

File : Il s'agit du nom de votre fichier

Speed : Pourcentage par rapport au réglage que vous avez donné lors de l'envoie de votre fichier à la machine

Power : Pourcentage qui résulte du pourcentage des réglages de votre fichier

Pieces : Nombre de répétitions du fichier

*b) Navigation dans l'interface principale :*

Appuyer sur "∧", "∨" lorsque le curseur est sur "File" pour sélectionner votre fichier

Appuyer sur "<", ">" pour bouger le curseur et sélectionner les options que vous voulez modifier.

Appuyer sur "∧", "∨" pour modifier les valeurs de "Speed", "Power" et "Pieces".

Pour supprimer un fichier directement sur la machine choisir le fichier a supprimer puis bouger le curseur jusqu'à DEL et appuyer sur ENTRER

Pour lancer un programme appuyer sur START

#### *c) Mouvement avec le laser*

Pour cela il faut faire disparaître le curseur en appuyant sur ESC

<span id="page-17-0"></span>Ensuite appuyer sur les touches "<", ">", "∧", "∨" pour bouger le laser sur l'axe X et Y de la table.

3. Interface lors du lancement d'un programme

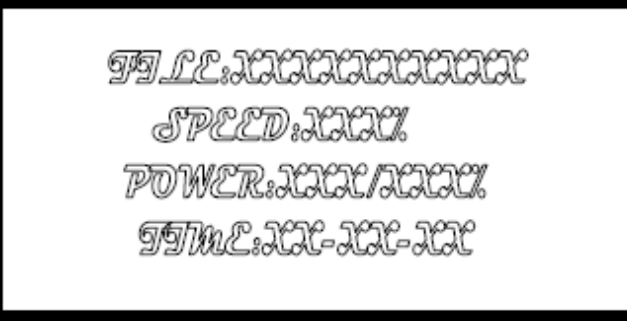

*a) Description des paramètres :*

File : Il s'agit du nom de votre fichier

Speed : Pourcentage par rapport au réglage que vous avez donné lors de l'envoie de votre fichier à la machine

Power : Pourcentage qui résulte du pourcentage des réglages de votre fichier

Time : Il s'agit du temps d'usinage

*b) Navigation lors du lancement d'un programme*

Lors du lancement d'un programme, seul les boutons START/PAUSE, STOP, "<", ">", "∧", "∨" peuvent être utilisé.

Les boutons "∧", "∨" sont utilisé pour modifier la vitesse. La valeur est modifiable de 0 à 100.

Les boutons "<", ">" sont utilisé pour modifier la puissance. La valeur est modifiable de 0 à 100.

Lorsque vous appuyer sur STOP le laser reprend sa position de départ. Il suffit d'appuyer à nouveau sur STOP pour arrêter le déplacement du laser. Vous ne pouvez pas reprendre l'usinage lorsque vous appuyer sur STOP.

<span id="page-18-0"></span>Pour arrêter l'usinage et le reprendre plus tard il faut appuyer sur START/PAUSE.

## 4. Message d'erreur

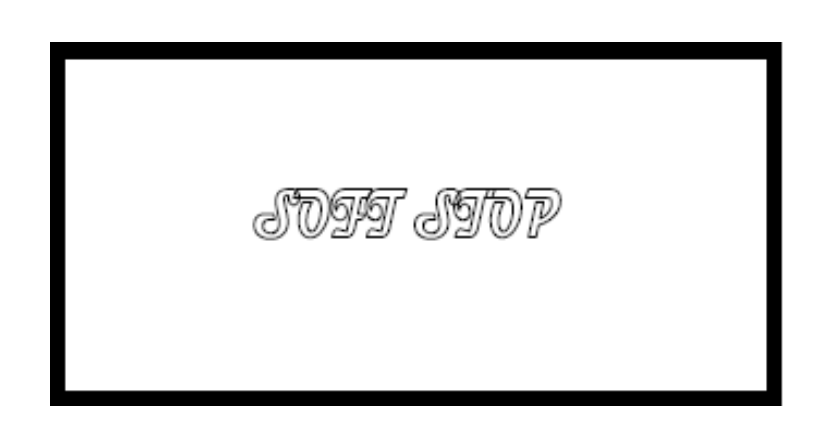

*a) Soft STOP :*

Ce message d'erreur apparait lorsque le système détecte que la taille du programme dépasse de l'espace de travail de la machine.

## *b) Out of Memory*

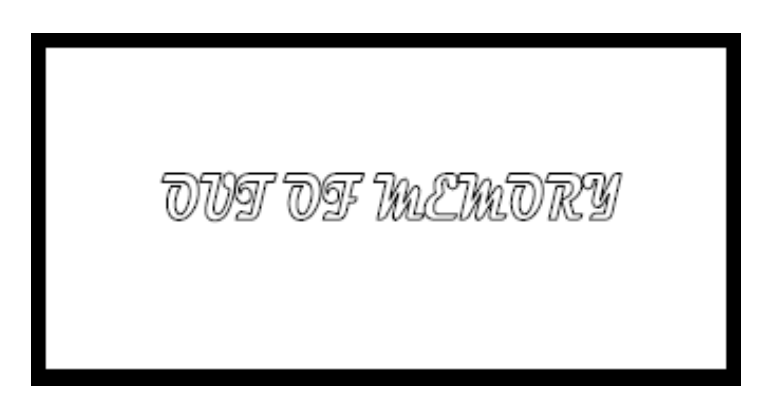

Ce message apparait lorsque la mémoire de la machine est pleine. Sachant que la machine peut contenir un maximum de 32 fichiers.

Pour régler le problème il suffit de supprimer des fichiers puis d'envoyer à nouveau votre fichier.

*c) La machine ne grave pas lorsqu'on lance une gravure*

Il est possible que vous ayez fais un copié collé et que les 2 contours soit superposé. La machine ne grave qu'entre 2 contours espacer. Si les contours sont superposés il n'y a pas d'espace et donc elle ne grave rien.

## <span id="page-20-0"></span>C. Détail du fonctionnement du logiciel

# 1. Importer et sauvegarder les données.

#### <span id="page-20-1"></span>**Nouveau fichier**

Cliquer sur  $\Box$  pour créer un nouveau fichier

#### **Importer un fichier**

Cliquer sur  $\mathbb{F}$  pour importer pour importer un fichier au format .DXF

#### **Sauvegarde**

Cliquer sur  $\blacksquare$  pour sauvegarder le fichier en .FTP

#### **Ouvrir un fichier**

Cliquer sur  $\mathbf{E}$  pour importer un fichier au format .FTP

# 2. Outils de dessin

#### <span id="page-20-2"></span>**Ligne**

Cliquer sur  $\angle$  dans la barre d'outils à gauche pour tracer une ligne. Appuyer sur "Ctrl" en même temps que vous dessiner la ligne pour la rendre horizontale ou verticale.

#### **Rectangle**

Cliquer sur  $\Box$  dans la barre d'outils à gauche pour tracer un rectangle. Appuyer sur "Ctrl" en même temps que vous bougez la souris pour faire un carré.

#### **Ellipse**

Cliquer sur  $\overline{\circ}$  dans la barre d'outils à gauche pour tracer une ellipse. Appuyer sur "Ctrl" en même temps que vous bougez la souris pour faire un cercle.

#### **Courbe**

Cliquer sur  $\sim$  dans la barre d'outils à gauche pour tracer une courbe. Après avoir cliqué sur le bouton, bouger la souris pour accentuer la courbe.

#### **Texte**

Cliquer sur  $\overline{A}$  dans la barre d'outils à gauche puis cliquer sur l'espace de travail une nouvelle fenêtre apparaitra :

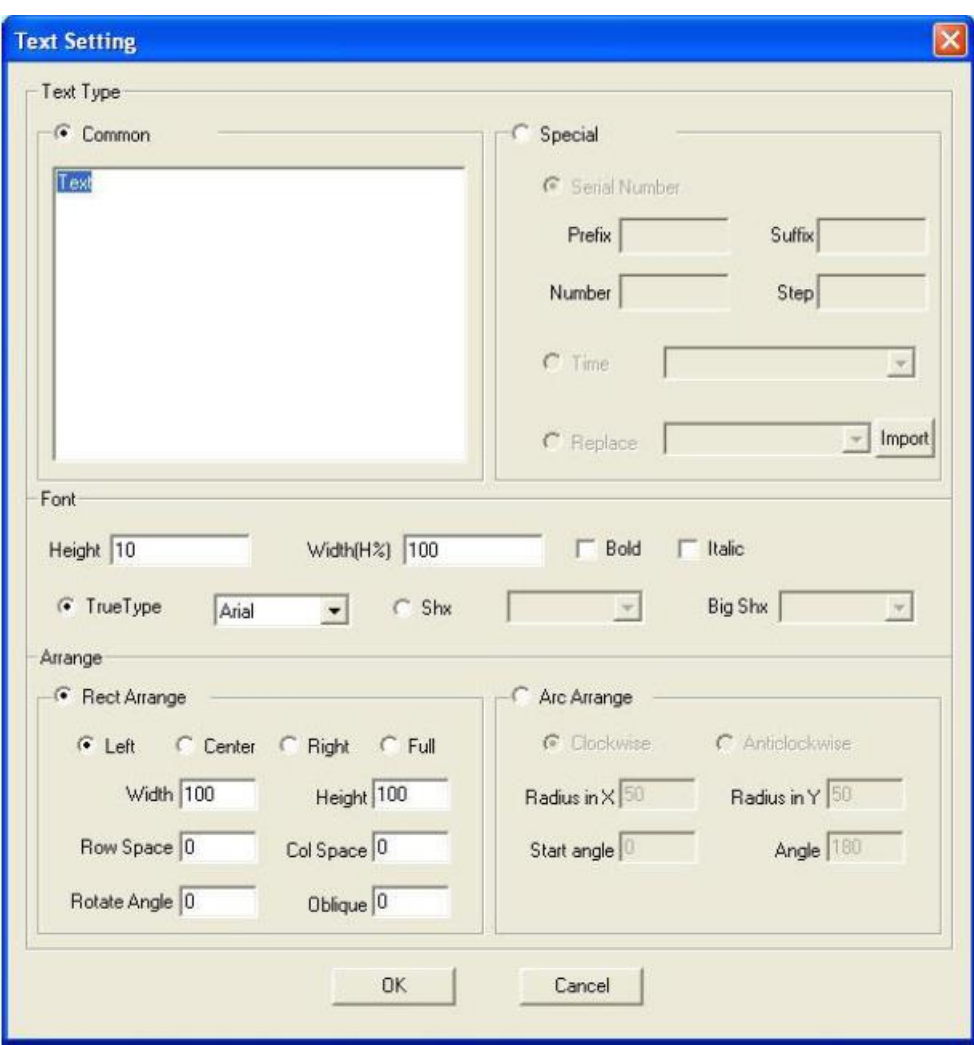

Le texte n'est pas en image vectorielle pour le convertir cliquer sur "Draw" puis sur "Convert to Curve".

# 3. Modification

#### <span id="page-22-0"></span>**Rotation**

Sélectionné la figure puis cliquer sur  $\ddot{\circ}$  dans la barre d'outils à gauche pour effectuer une rotation de la figure. Une nouvelle fenêtre s'ouvre :

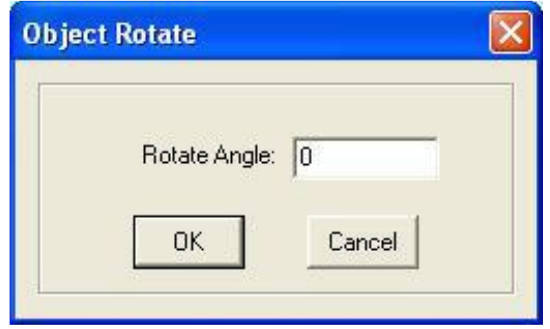

Préciser l'angle de rotation puis appuyer sur "OK".

Cliquer sur "Cancel" pour pouvoir modifier l'angle directement avec la souris comme suit :

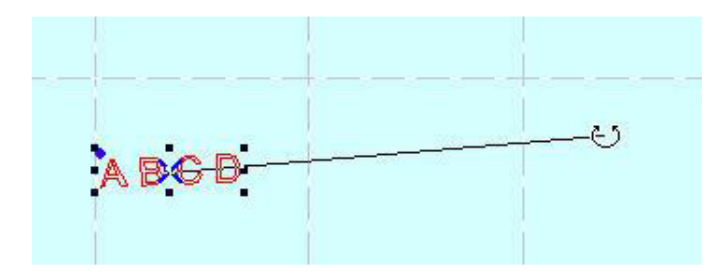

#### **Image Miroir**

Sélectionné la figure puis cliquer sur  $\frac{d\mathbf{P}}{d\mathbf{P}}$  dans la barre d'outils à gauche faire apparaitre une image miroir suivant l'axe vertical.

Sélectionné la figure puis cliquer sur  $\frac{d}{d}$  dans la barre d'outils à gauche faire apparaitre une image miroir suivant l'axe horizontal.

#### **Modifier l'emplacement d'un point**

Sélectionné la figure puis cliquer sur  $\mathbb{E}$  dans la barre d'outils à gauche.

Cliquer sur un point comme sur l'image suivante (un petit carré vert doit apparaitre) pour modifier d'emplacement de ce point :

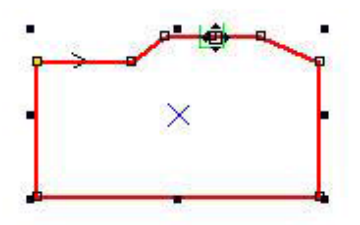

#### **Modifié la taille**

Sélectionné la figure puis cliquer sur  $\overrightarrow{H}$  dans la barre d'outils à gauche, une nouvelle fenêtre apparait :

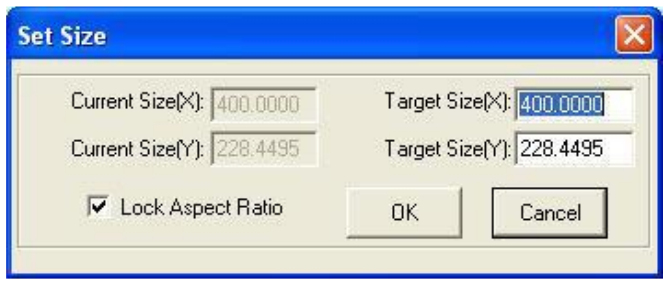

A partir de cette fenêtre vous pouvez modifier la taille de votre figure.

Lorsque "Lock Aspect Ratio" est coché la dimension suivant X et Y change de la même façon pour ne pas déformer la figure.

#### **Couper**

Sélectionné la figure puis cliquer sur de dans la barre d'outils à gauche pour couper une courbe en deux partie.

#### **Créer des courbes parallèles**

Sélectionné la figure puis cliquer sur **de la barachée d'outils à gauche**, une nouvelle fenêtre apparait :

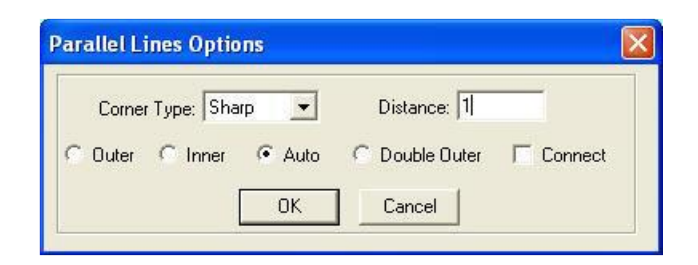

Dans cette fenêtre vous pouvez choisir l'emplacement de vos parallèles. Puis cliquer sur "OK".

#### **Aligner les différentes formes**

Cela correspond aux icônes dans la barre d'outils en bas <mark>駐 垌 龗 盐 舟 牵 画</mark>

#### **Déplacer les formes sur la table de travail**

Cela correspond aux icones dans la barre d'outils en bas  $\boxplus \,\overline{\boxtimes}\, \boxtimes \,\overline{\boxtimes}$ 

# 4. Modifier l'ordre d'exécution des différentes tâches

<span id="page-24-0"></span>Il y a 2 méthodes pour modifier l'ordre des tâches à accomplir :

La 1ère méthode consiste à créer différent "Layer" et de les classer dans l'ordre d'exécution du haut vers le bas.

Pour créer plusieurs "Layer" cliquer sur une forme et changer sa couleur. Chaque couleur correspond à 1 "Layer". Ensuite pour les classer cliquer à droite sur le "Layer" que vous voulez changer de place puis modifier son emplacement en cliquant sur "UP" ou "DOWN".

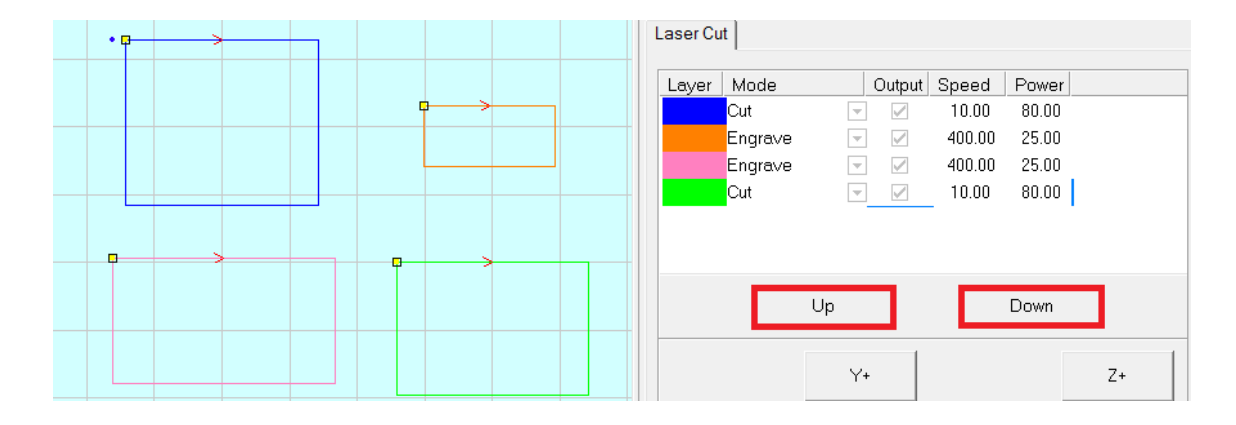

La 2eme méthode on utilisera cette image comme exemple :

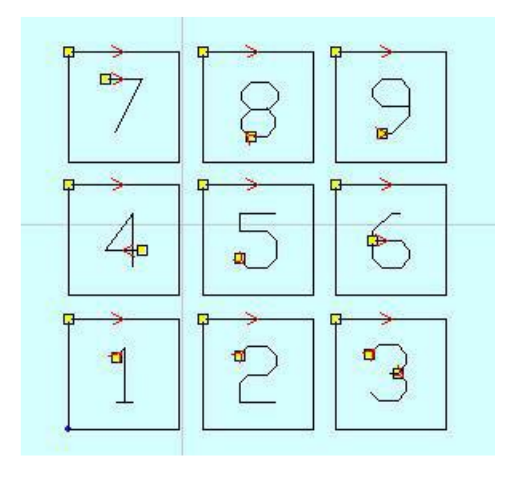

Cliquer sur "Tool" puis sur "Auto sort", une nouvelle fenêtre apparait :

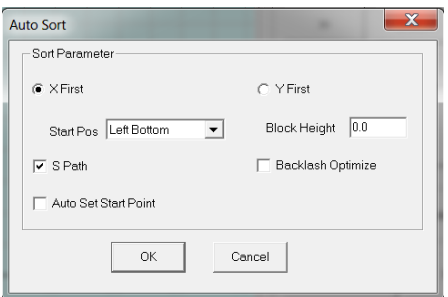

C'est dans cette fenêtre que nous allons effectuer les modifications de paramètre pour changer l'ordre dans lequel les numéros seront usinés.

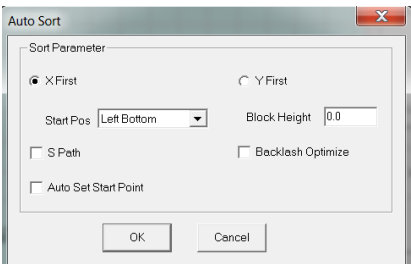

Dans cette configuration l'ordre sera le suivant :

1→2→3→4→5→6→7→8→9

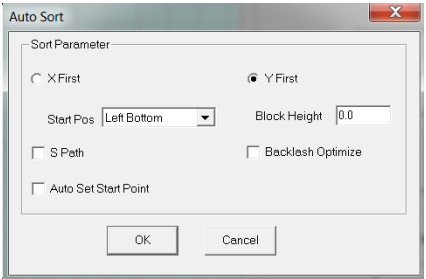

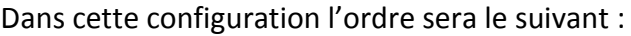

1→4→7→2→5→8→3→6→9

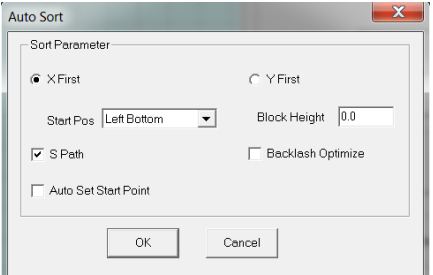

Dans cette configuration l'ordre sera le suivant :

1→2→3→6→5→4→7→8→9

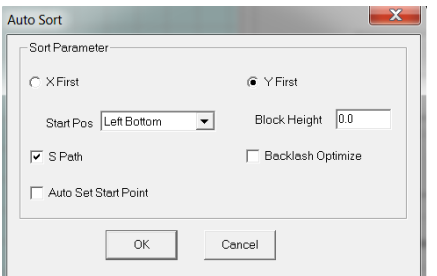

Dans cette configuration l'ordre sera le suivant :

1→4→7→8→5→2→3→6→9

# <span id="page-27-0"></span>V. Annexe : Matériaux machine laser

# <span id="page-27-1"></span>A. Quels sont les matériaux utilisables sur les découpeuses laser ?

Pour découper les matériaux, les machines émettent un rayon laser permettant d'élever la température d'une zone réduite de matière, jusqu'à vaporisation de celle-ci. Certains matériaux ne peuvent pas être coupés par ce procédé, ils peuvent fondre, émettre des gaz dangereux. Voici des listes de matériaux qu'il est possible ou impossible d'utiliser avec les découpeuses laser.

## *Il est interdit d'utiliser dans la découpeuses des matériaux dont vous ne connaissez pas la composition et qui pourraient émettre du chlore du fluor ou autres gaz/vapeurs toxiques.*

## <span id="page-27-2"></span>B. Matériaux découpables au laser

- Bois
	- o Bois brut (faible épaisseurs)
	- o MDF / Medium (éviter les épaisseurs >6mm qui ont un rendu très brûlé et émettent beaucoup de fumée) -Ne pas utiliser de MDF tinté dans la masse
	- o Contreplaqués
- Certaines matières platiques :
	- o Polyamide / PA / Nylon
	- o Polyoxyméthylène / POM / Delrin
	- o Polyester / PES / Thermolite / Polarguard
	- o Polyéthylène téréphtalate / PET / Mylar
	- o Polyimide / PI / Kapton
	- o Polystyrène / PS
	- o Acrylique / Polyméthylmétacrylate / PMMA / Plexiglas
	- o Polypropylène / PP
	- o Acrylonitrile-butadiène-styrène / ABS
	- o Polytétrafluoroéthylène) / PTFE
	- o Rhodoïd / Transparent pour rétroprojecteur
- Mousses :
	- o Polyester / PES
	- o Polyéthylène / PE
	- o Polyuréthane / PUR
	- o Neopren Prend feu facilement
- Tissus (feutre, chanvre, coton, acrylique, nylon)
- Cuir
- Papier
- Carton, carton bois
- Carton plume (carton+mousse PU) Le carton mousse (carton+Polystyrène expensé) se découpe lui beaucoup moins bien
- Caoutchoucs naturel, synthétique (uniquement s'ils ne contiennent pas de chlore) Attention génère beaucoup de suie et encrasse énormément les machines.

# <span id="page-28-0"></span>C. Matériaux qui ne peuvent pas être découpés au laser

- Les matériaux réfléchissant : miroirs, objets chromés, métaux polis, … (Les miroirs peuvent être gravés uniquement avec la face réfléchissante dirigée vers le plateau de la machine)
- La plupart des métaux, le mode découpe peut cependant être utilisé pour marquer certains métaux
- Fibre de verre
- Carte de circuit imprimé (Fibre de verre + epoxy)
- Fibre de carbone
- Tous les matériaux contenant du chlore, PVC, vinyle, … Utilisation interdite, risque d'émission de gaz chloré mortel
- Tous les matériaux contenant du fluor : Téflon, … Utilisation interdite, risque d'émission de fluor sous forme de gaz
- Verre
- Les matériaux réfléchissants (miroir, métaux polis, chrome, …) L'utilisation de matériaux réfléchissants pourrait endommager fortement la machine
- Medium valcromat teinté dans la masse Prend feu
- Polycarbonate / PC / Lexan / Makrolon : fond et brûle
- Polystyrène expansé/extrudé (mousse): fond et brûle
- Les matériaux composés et/ou non homogènes sont généralement compliqués à découper proprement au laser

# <span id="page-28-1"></span>VI. Tableau des vitesses et puissances d'utilisation

Il est recommandé de ne pas utiliser la machine à plus de 80% de sa puissance.

Pour la découpe utilisé une vitesse comprise entre 10 et 100 mm/s.

Pour la gravure utilisé une vitesse comprise entre 50 et 600 mm/s.

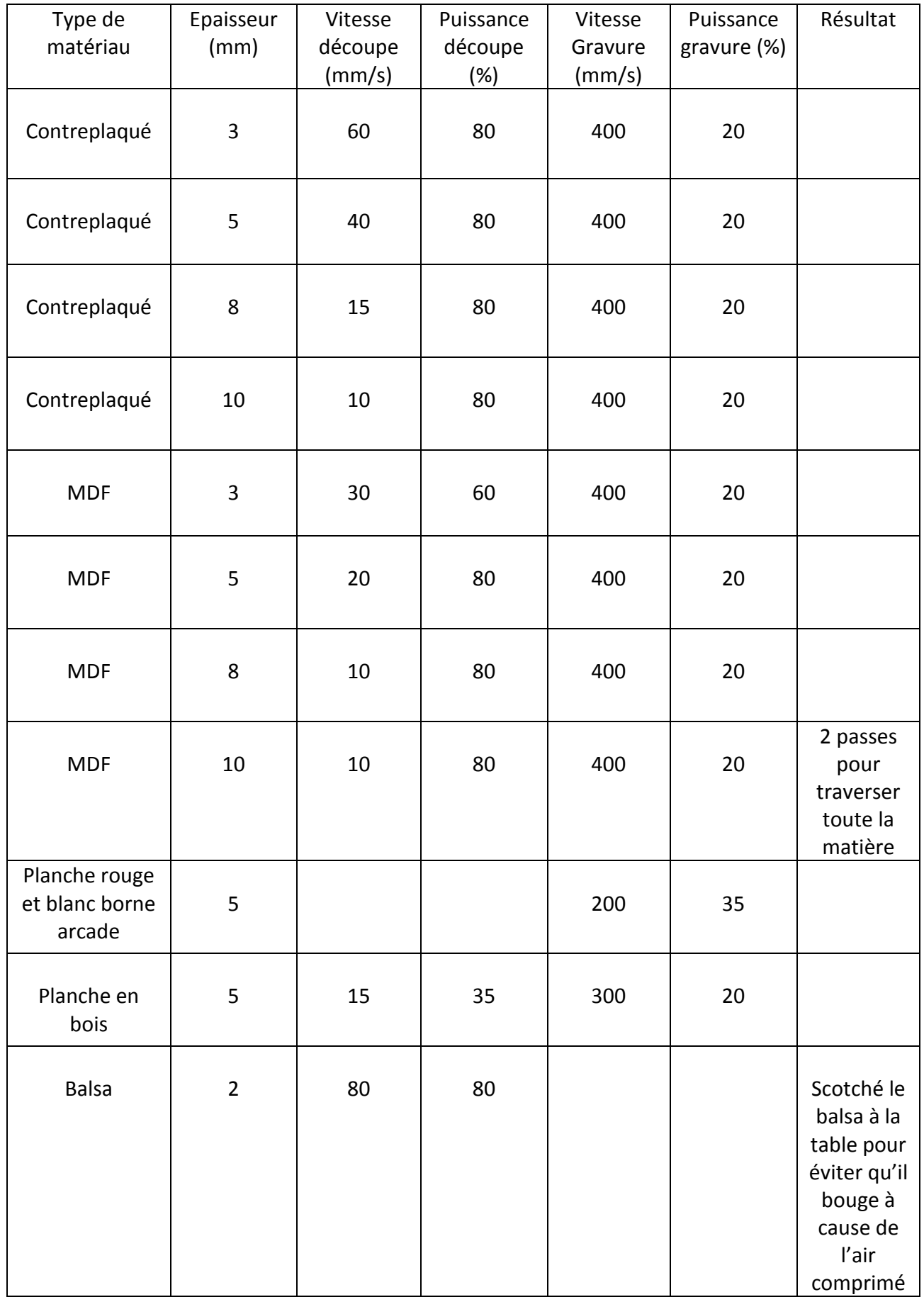

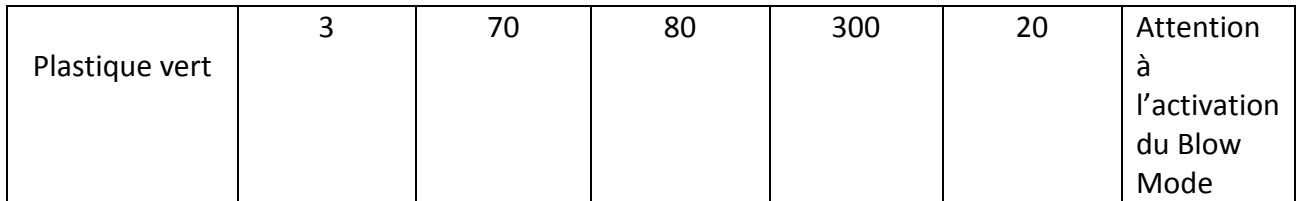

Lors de l'usinage pour les plastiques tel que le plastique vert il faut enlever le Blow Mode pour que les particules ne reviennent pas se déposer sur la tranche du plastique et ce fait avoir un meilleur rendu.

Cependant, pour graver il faut activer le Blow Mode sinon la gravure ne sera pas bien visible.

Il faut également prendre en compte que le laser perd de sa puissance si on l'utilise en bas à droite de la zone de travail. Il s'agit d'une perte de puissance de l'ordre de 10 à 15%. Il est donc préférable de travailler en haut à gauche de la zone de travail pour réduire le trajet du laser.